#### **Origin: Parte I Mónica Agüero**

Contenidos: Importar datos, calcular estimadores estadísticos, generar nuevas planillas de trabajo.

## **El paso a paso que se presenta a continuación es una guía. Algunos pasos se pueden hacer de manera distinta.**

Cuando abrimos el Origin vemos la siguiente pantalla de inicio:

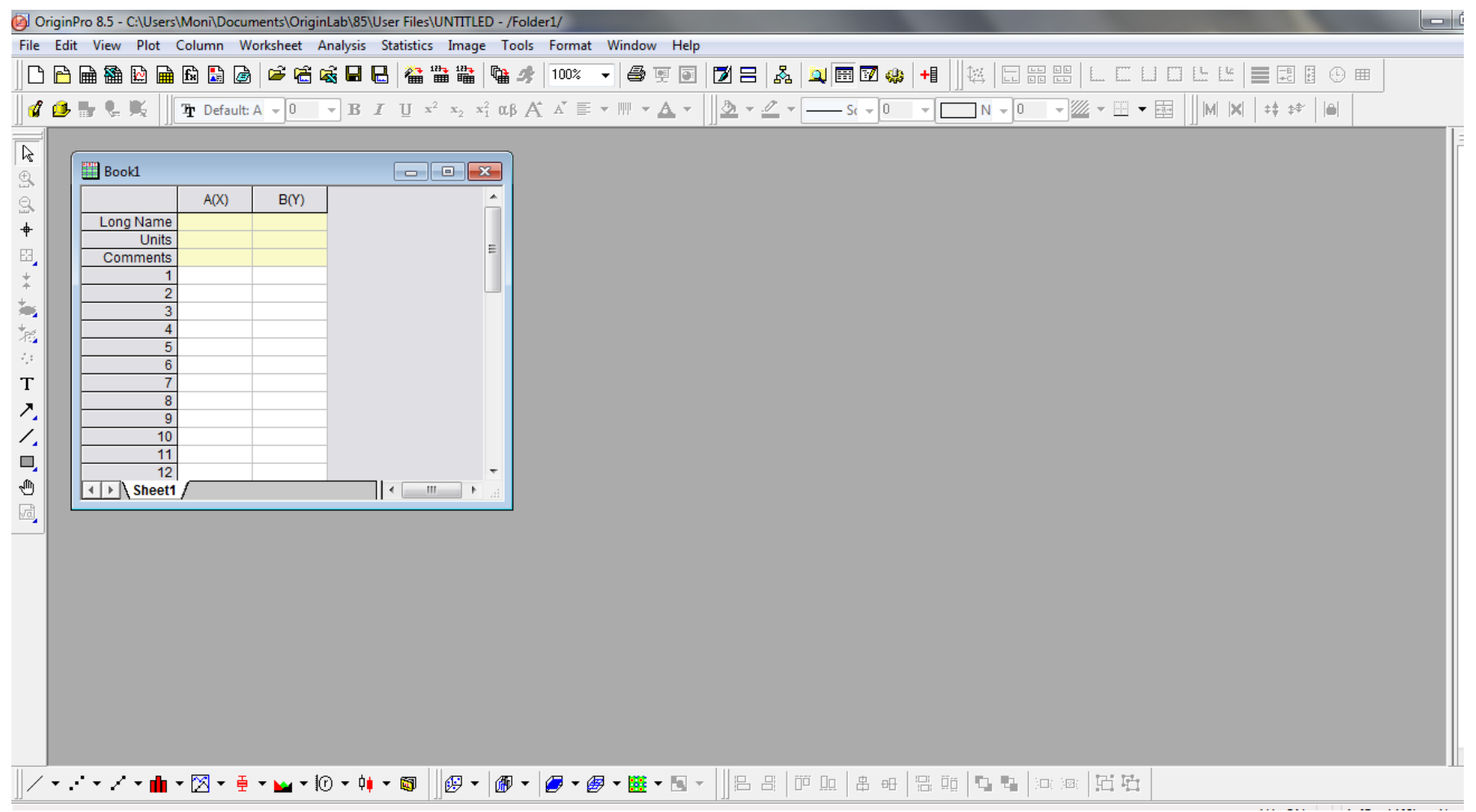

## Vamos a **File** -> **Import** -> **Single ASCII** -> buscamos el archivo con los datos y lo abrimos.

Forn 100  $\mathbb{A}^{\!\tau}$ 

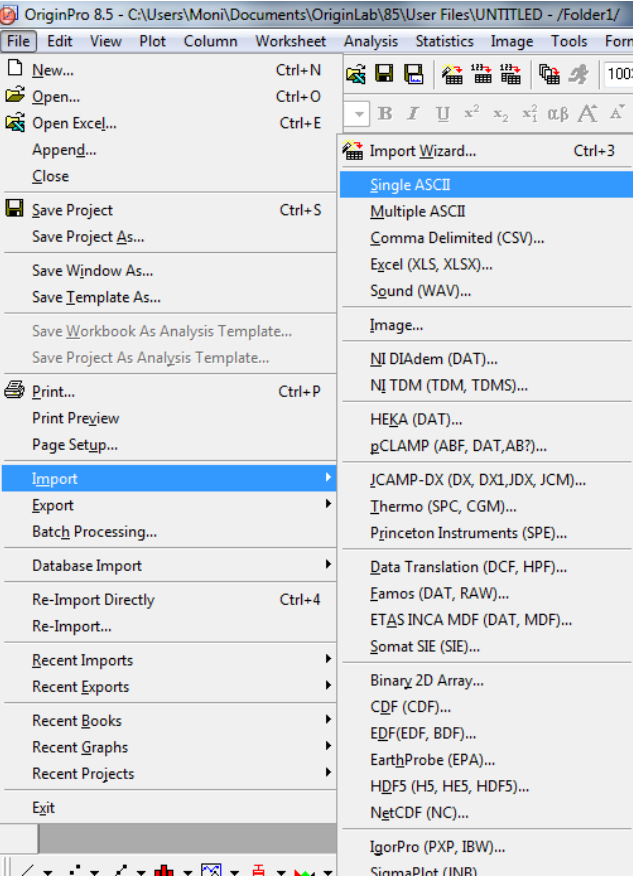

# En el ejemplo el archivo se llama **set1-prueba.txt**

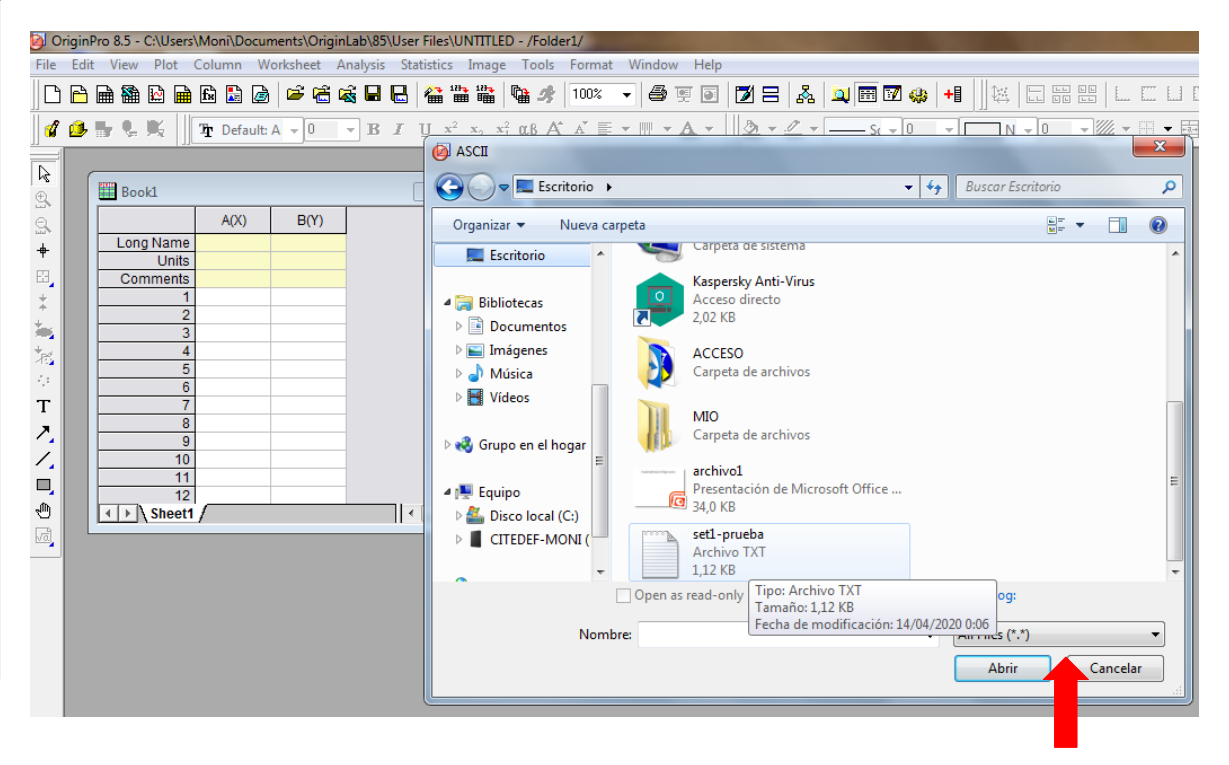

Elegir la opción: **All Files (\*.\*)** para que les muestre todos los archivos.

Se cargan los datos en la columna A(x).

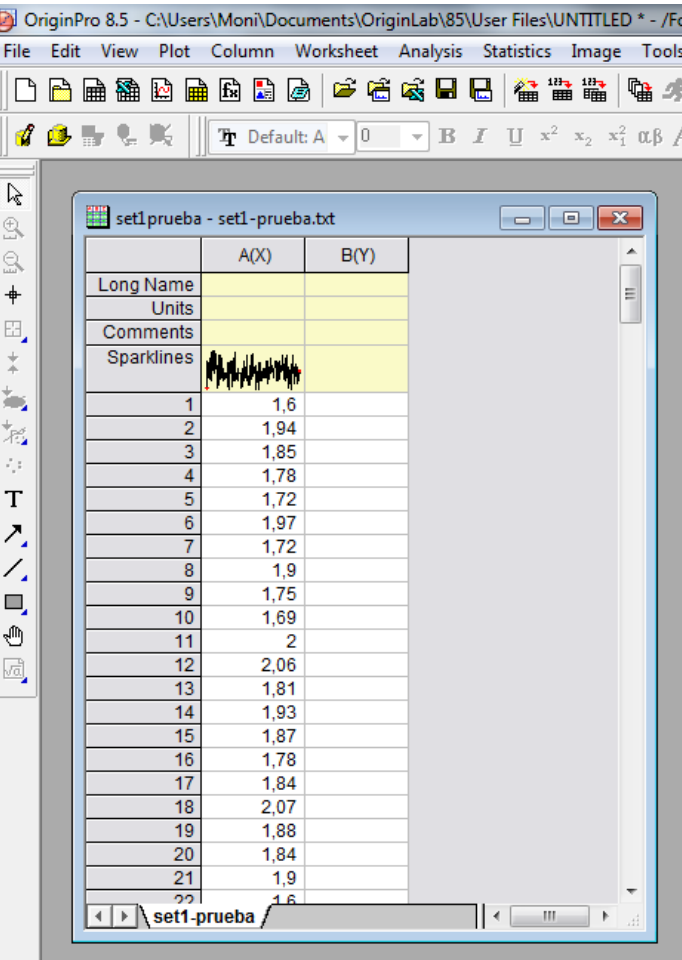

Para seleccionar la columna donde están los datos pararse con el cursor sobre A(x) y hacer un clic. La columna se pone oscura como se muestra en la imagen de abajo.

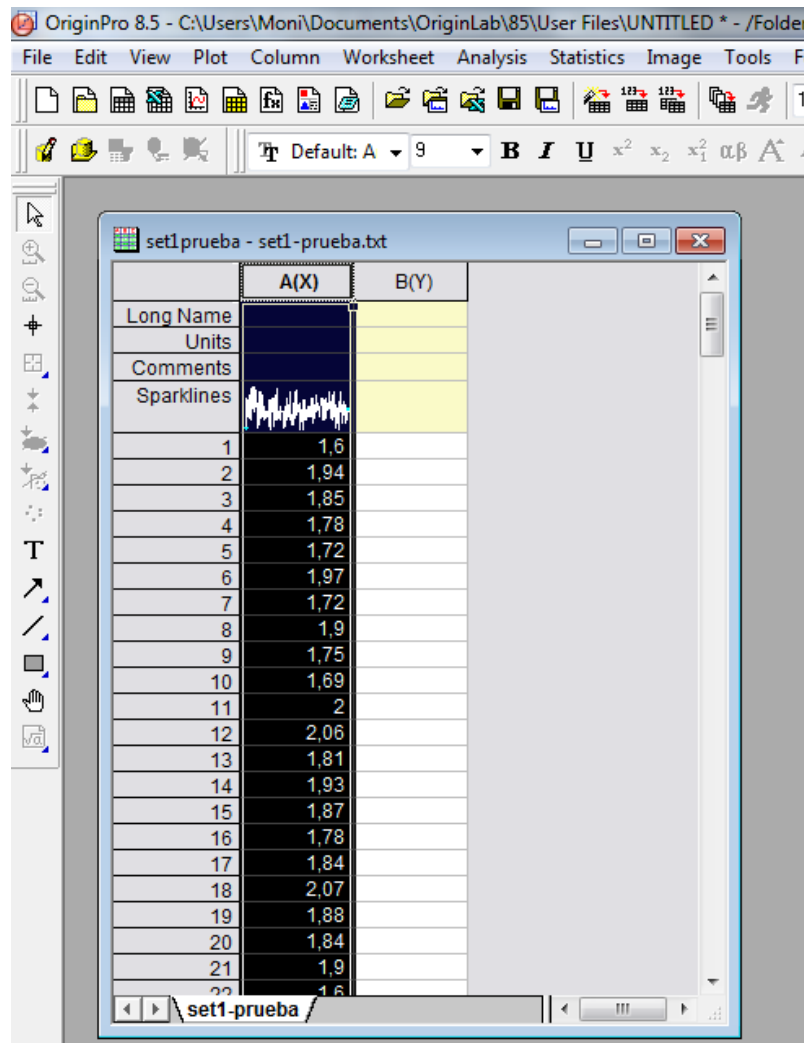

# Ir a **Statistics** > **Descriptive Statistics** > **Statistics on Columns** -> **Open Dialog**

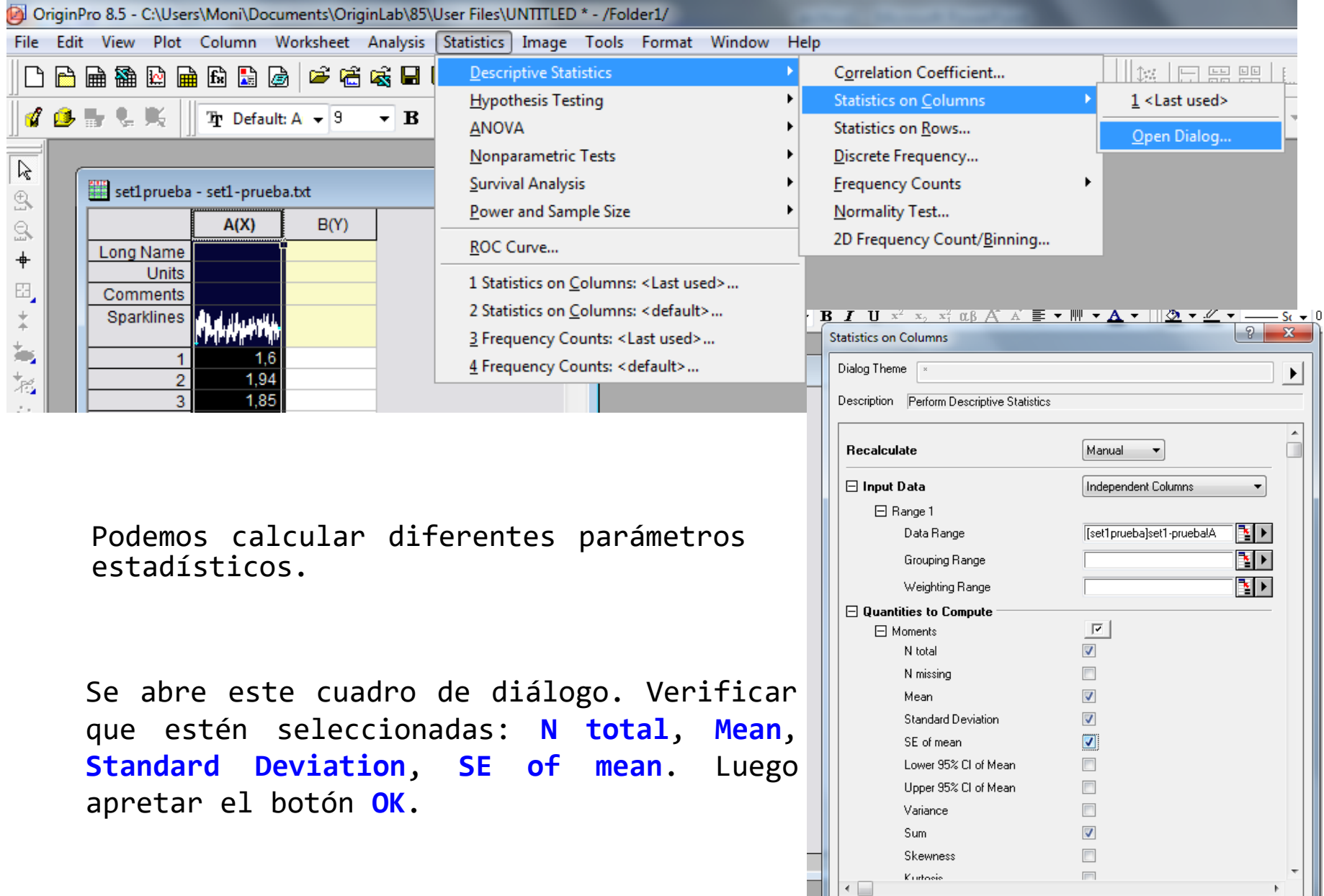

 $-0K$ 

Cancel

Aparece este mensaje. Seleccionamos la última opción.

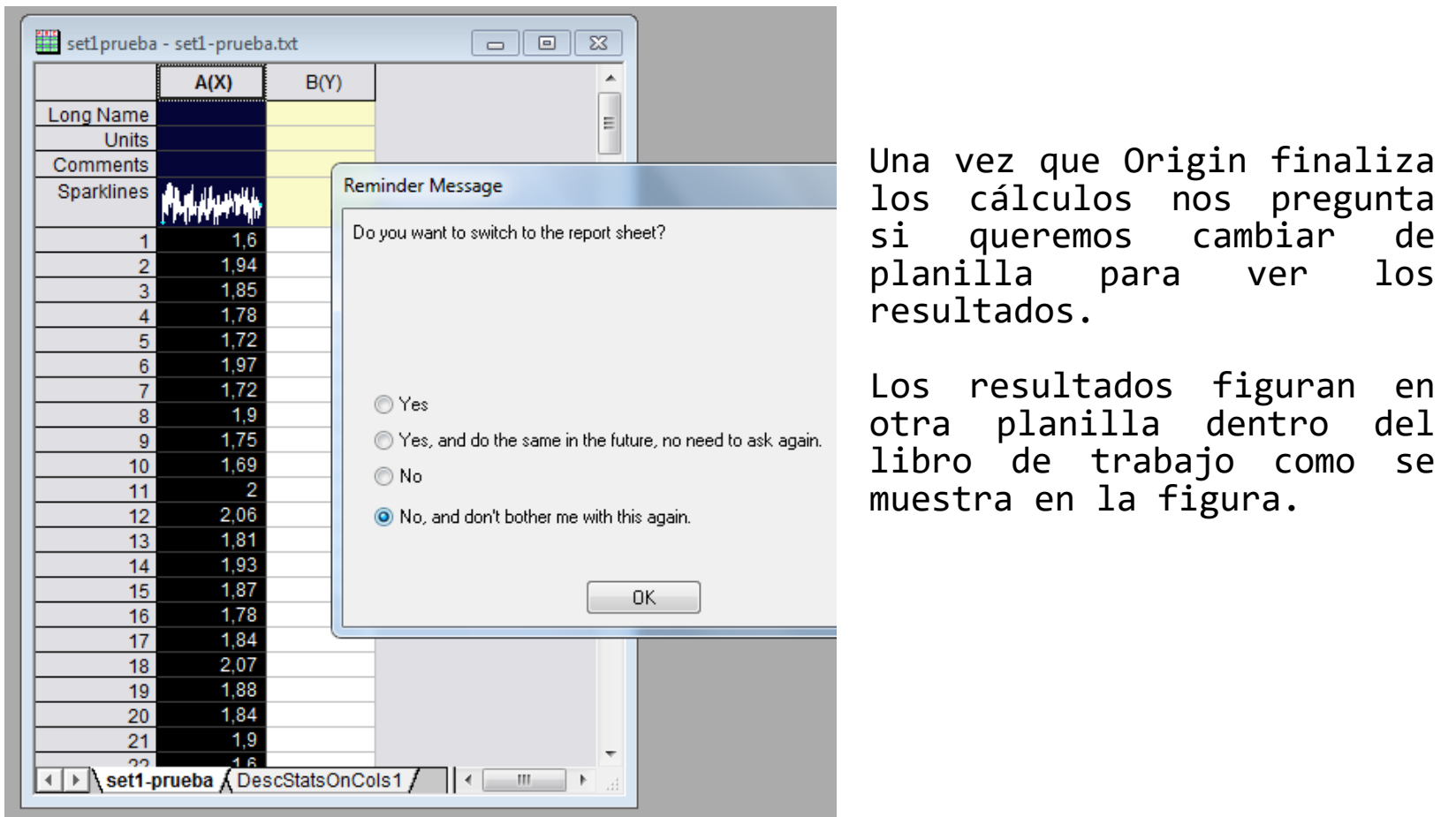

```
Fíjense que ahora hay 2 solapas: 
set1-prueba
DescStatsOnCols1 -> vamos a esta 
solapa
```
### Y nos encontramos con la siguiente información:

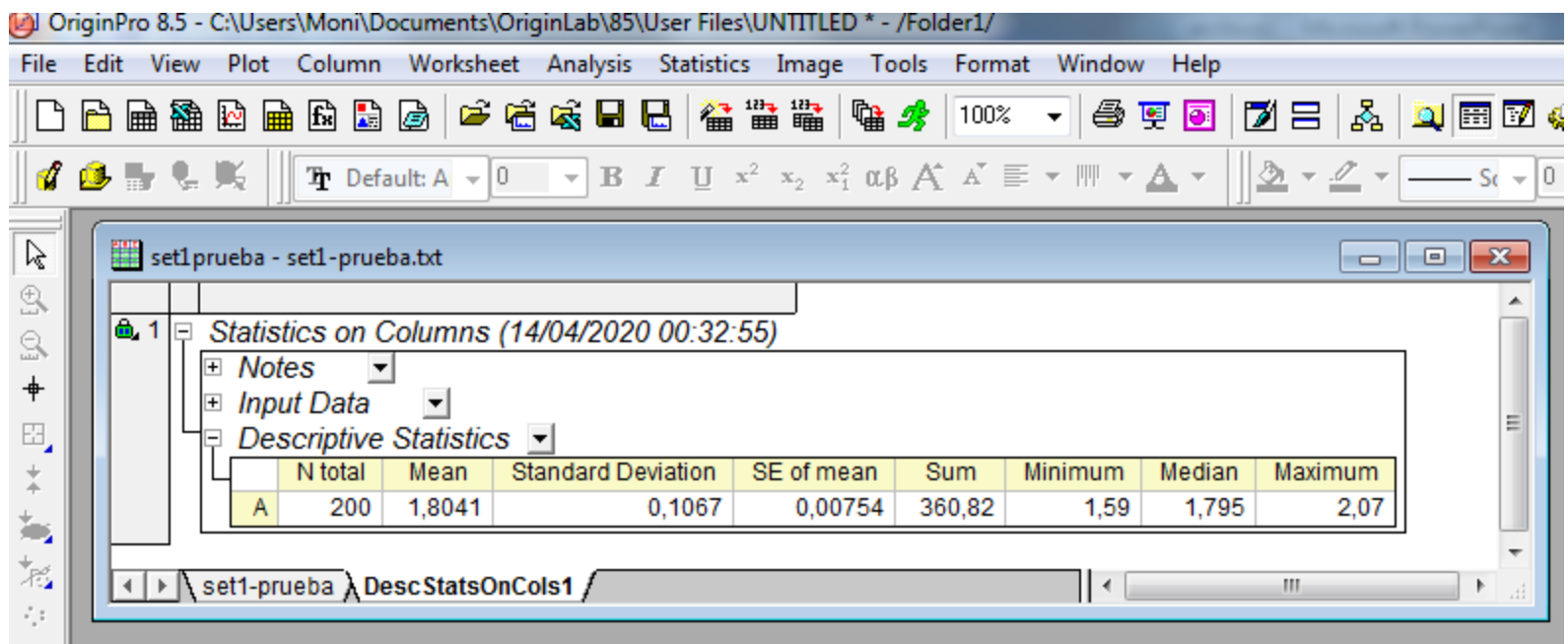

**N total:** número total de datos procesados. **Mean:** valor medio o promedio. **Standard Deviation:** desvío estándar. **SE of mean:** error estadístico. **Sum:** la suma total de los datos (esto no nos interesa). **Minimum:** el valor más chico que figura en la lista de datos. **Median:** mediana. **Maximum:** el valor más grande que figura en la lista de datos. Queremos separar los datos en subconjuntos. Por ejemplo: N = 30.

#### Vamos a **File** -> **New**

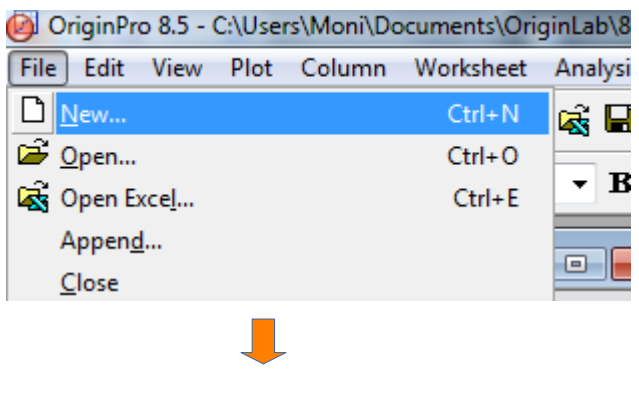

Seleccionamos **Workbook** y apretamos OK.

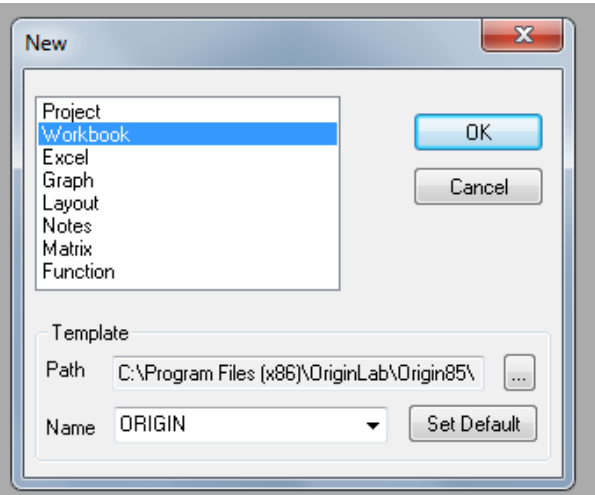

Vemos que se genera un nuevo libro para cargar datos.

Nos paramos arriba de los datos que queremos copiar. Cuando hacemos esto los casilleros de los datos se ponen en negrita.

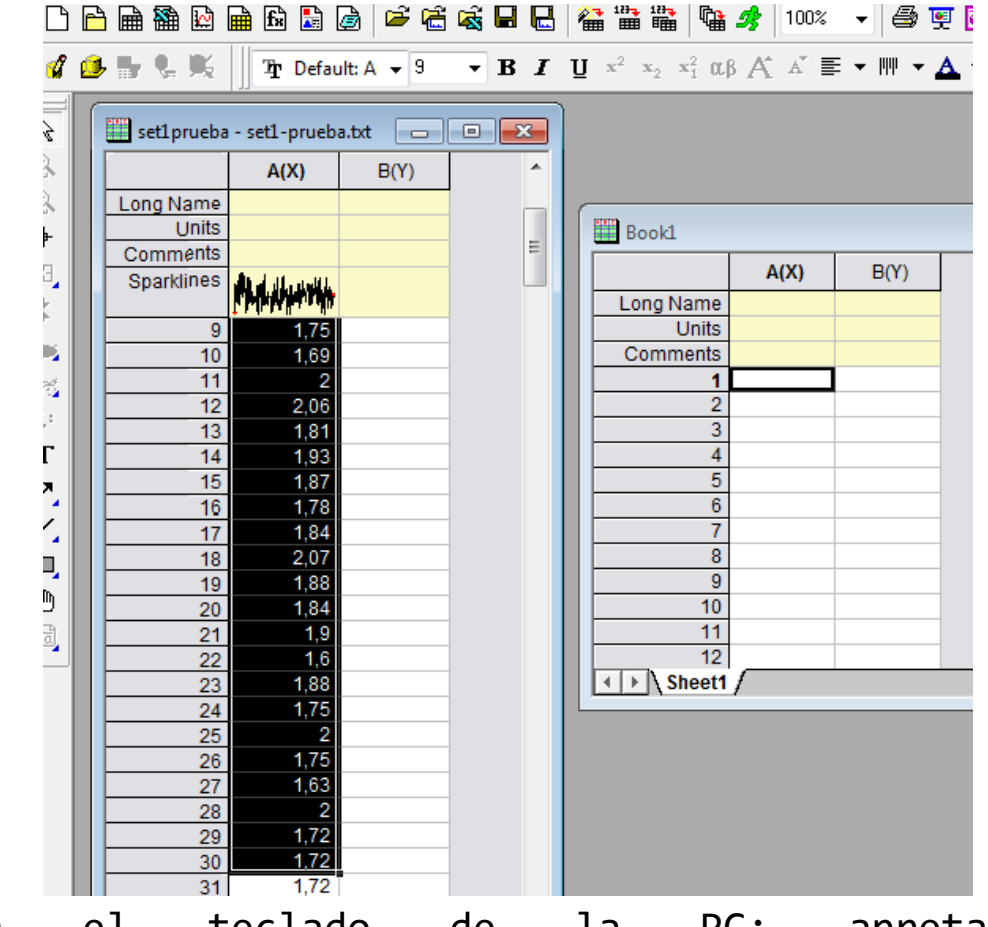

Con el teclado de la PC: apretamos simultáneamente **Ctrl + c** para copiar los datos. Nos paramos **en Book 1** en el casillero 1 y apretamos las teclas **Ctrl + v** para pegar los datos. The contract of the contract of the contract of the contract of the contract of the contract of the contract of the contract of the contract of the contract of the contract of the contract of the contract of the con

Otra forma de copiar los datos: apretar botón derecho del mouse. Se despliega el menú de la imagen. Seleccionar **Copy**.

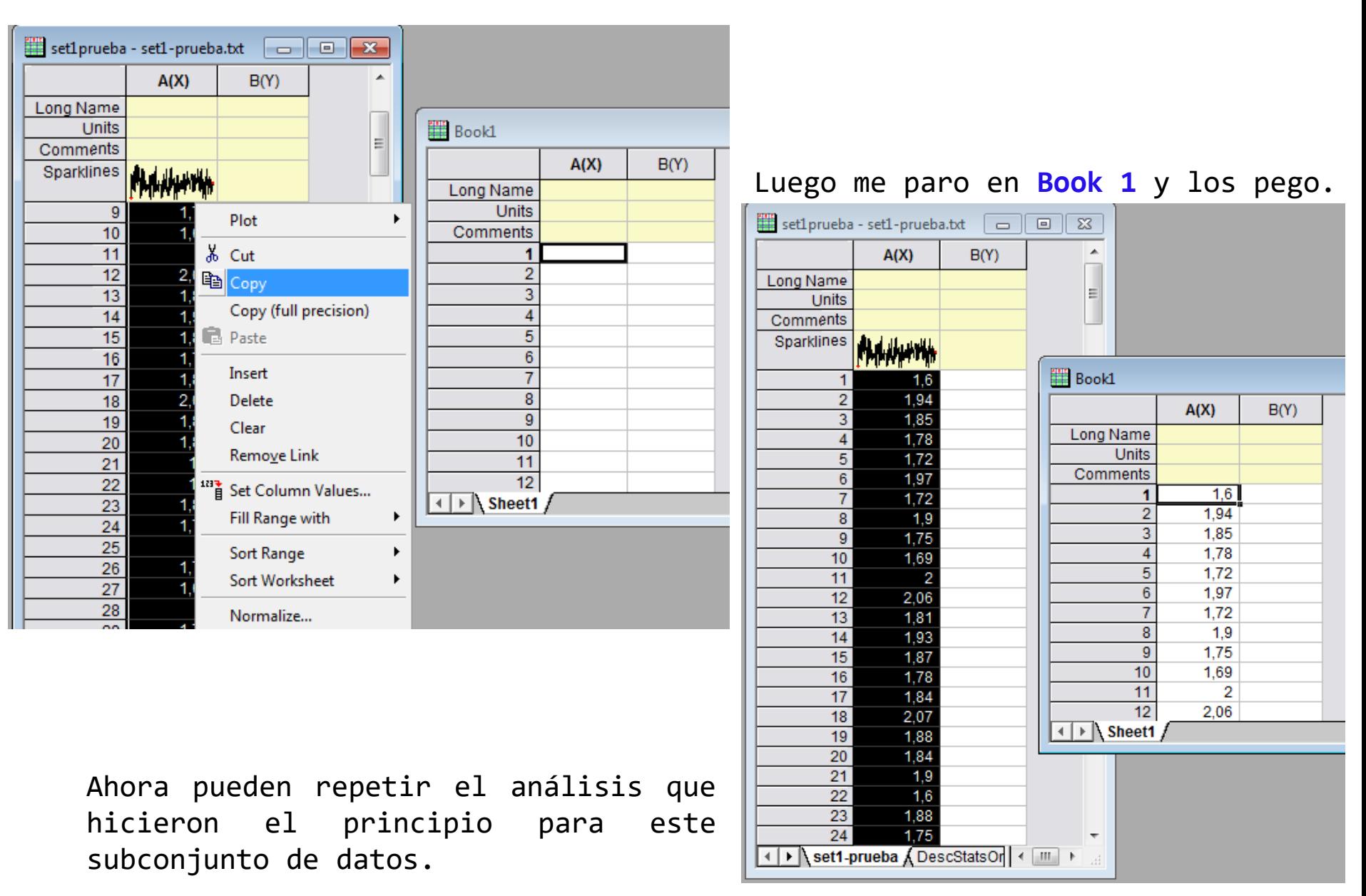

**Otra forma de copiar los datos** es duplicando el libro de trabajo y luego borro los datos que no me interesan.

Parado sobre el libro de trabajo, apretar botón derecho del mouse. Se despliega el menú que se muestra en la figura.

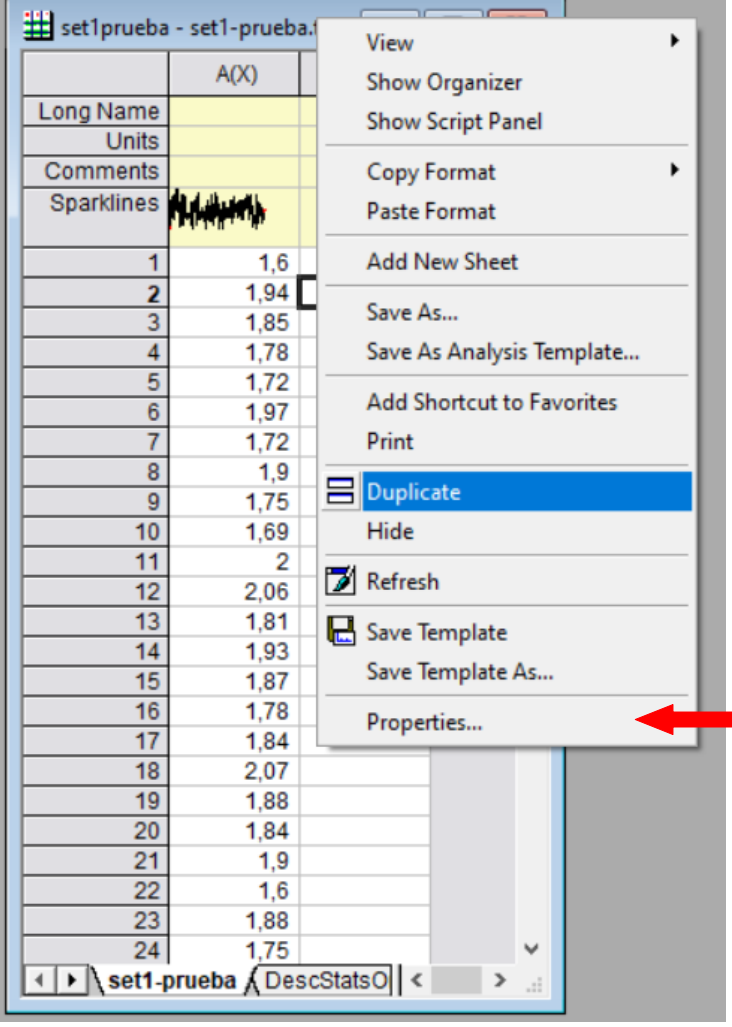

# Si van a **Properties** pueden editar el nombre del libro.

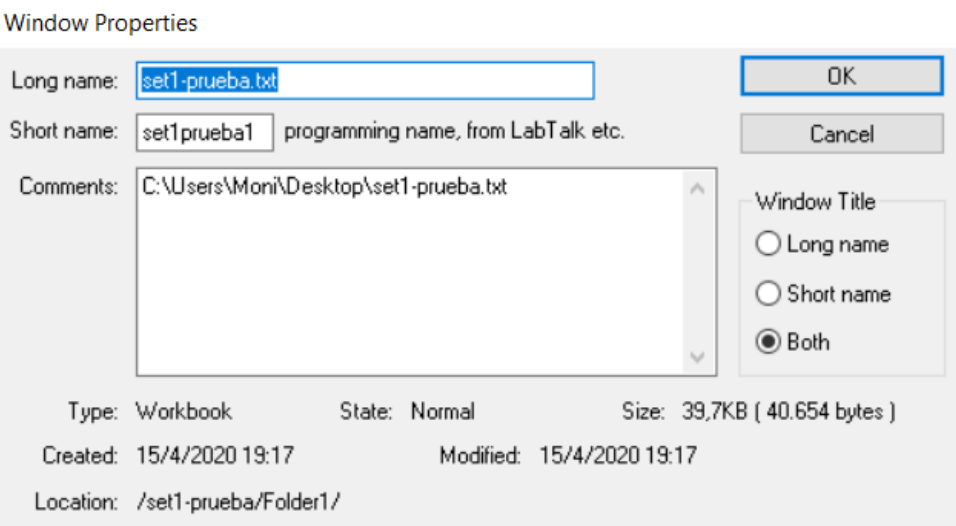